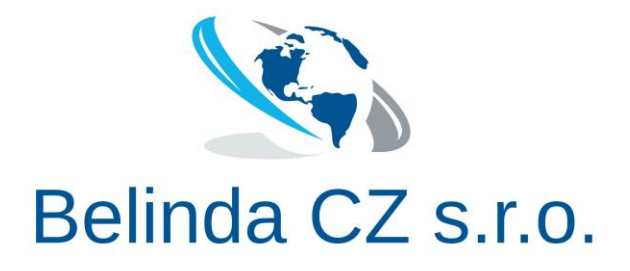

# **WordPress Setup on Windows Server 2022**

© 2023 Belinda CZ s.r.o. All rights reserved.

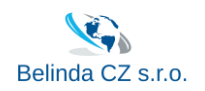

# Contents

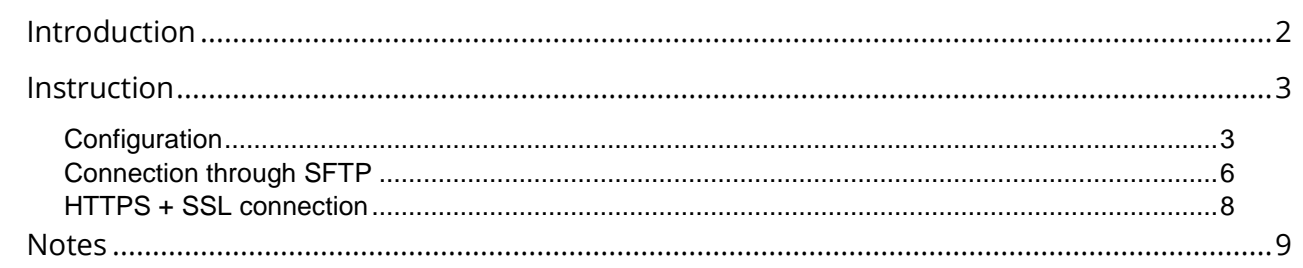

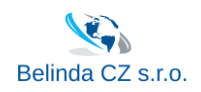

# Introduction

<span id="page-2-0"></span>After starting up, you need to make some configurations.

This instruction will guide you with every necessary step.

**Disclaimer:** While reasonable care has been taken to ensure that the content of this document is correct and realistic, the recommendations for equipment, programs, and services are based upon the information that currently has been supplied. In addition, it contains a certain number of assumptions, constraints, and/or dependencies that cannot be listed exhaustively. Any change, even to implicit constraints and dependencies may therefore trigger a change in the terms and conditions.

It is also expected that readers understand the technologies described. If not, the reader should consult the relevant technology vendor's product documentation or attend relevant training.

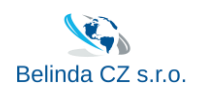

## Instruction

# <span id="page-3-1"></span><span id="page-3-0"></span>Configuration

After the first startup, go to the Start Menu, click on the "Windows Administrative Tools" folder, and then click on IIS Manager & reconfigure credentials with your new VM name:

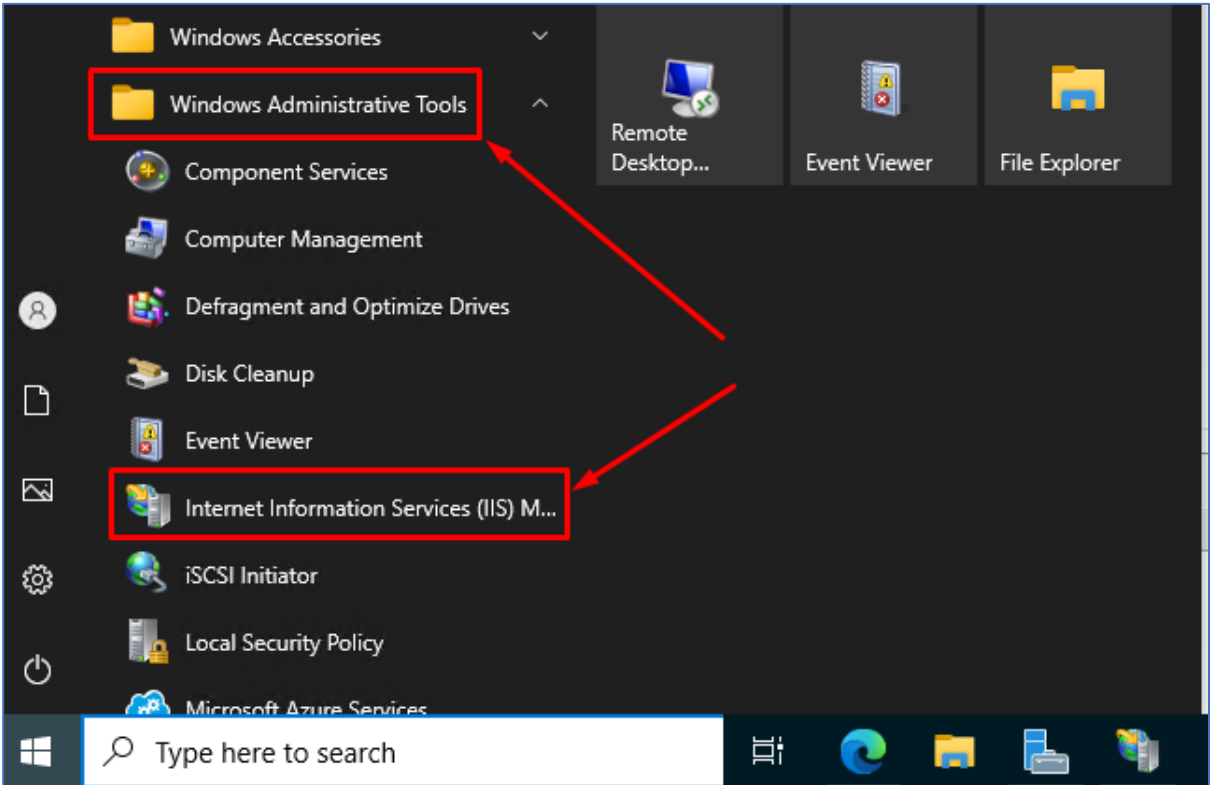

For this you need to go to "Application Pools" and "Set Application pool defaults"

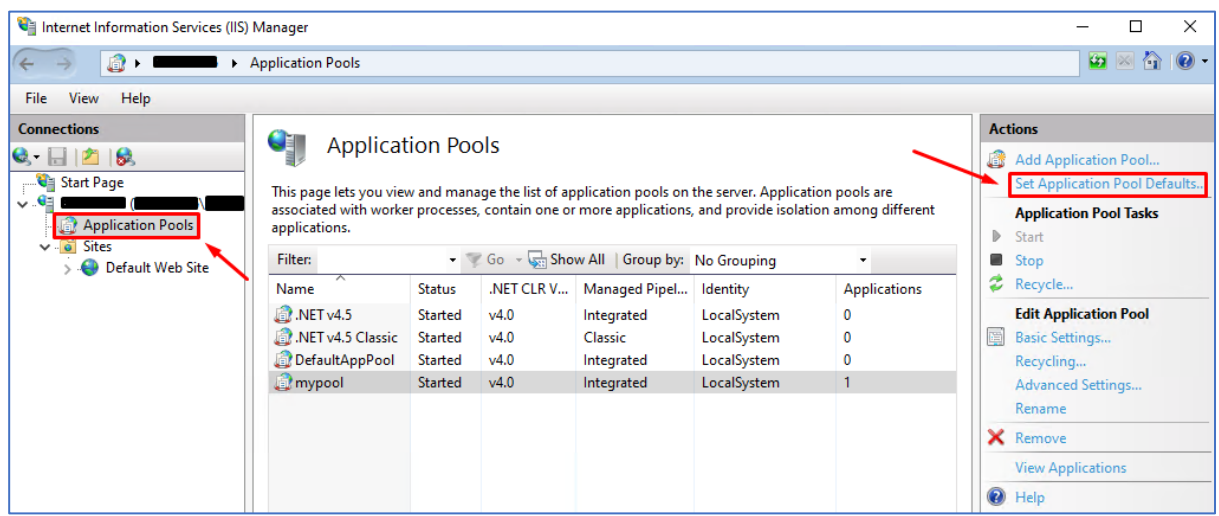

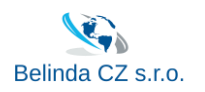

Find "Generate Process Model Event L" – "Identity" and click small button near the user name. In next window choose "Custom account" and click on "Set" button.

Type the name of your virtual machine before **\wordpress\_user**, and after fill in password from Info.txt file on E:\ drive.

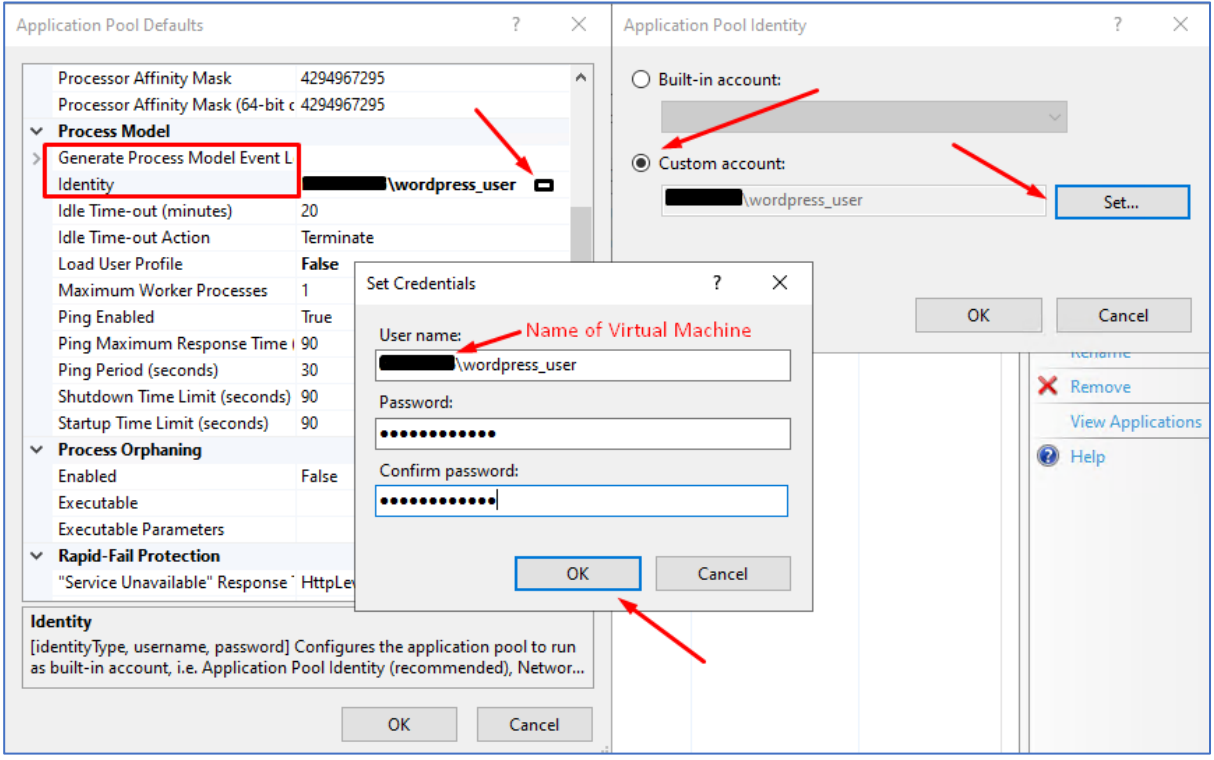

After you need to open your website (shortcut "Wordpress Website" #1 on D:\ drive or by link [http://localhost:8090/\)](http://localhost:8090/) and install WordPress with your credentials.

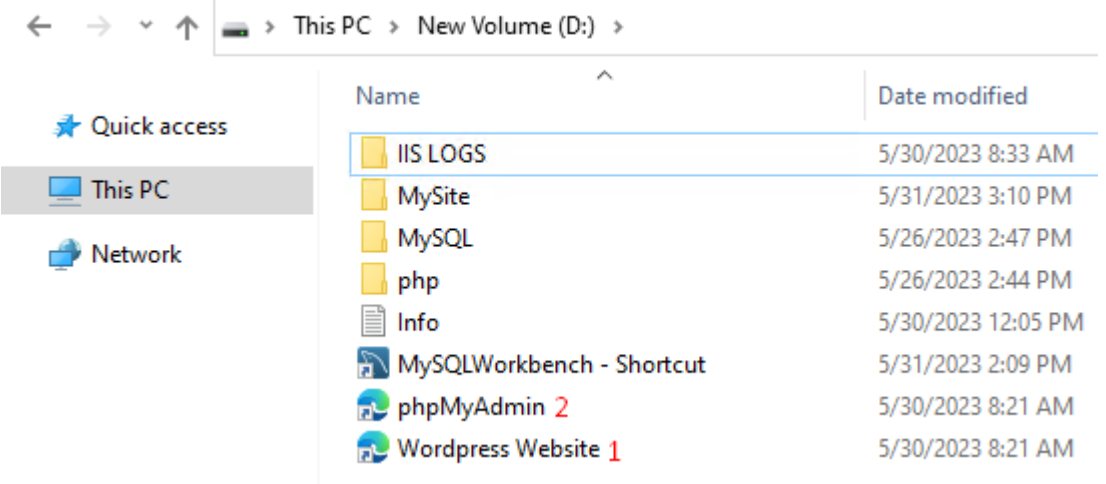

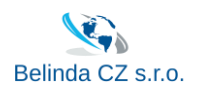

After installation of Wordpress, you can open phpMyAdmin through the shortcut or by link [http://localhost:8090/phpMyAdmin/,](http://localhost:8090/phpMyAdmin/) fill in the credentials sqluser + password (you'll find it in Info.txt file on D:\ drive #2), and configure WordPress database.

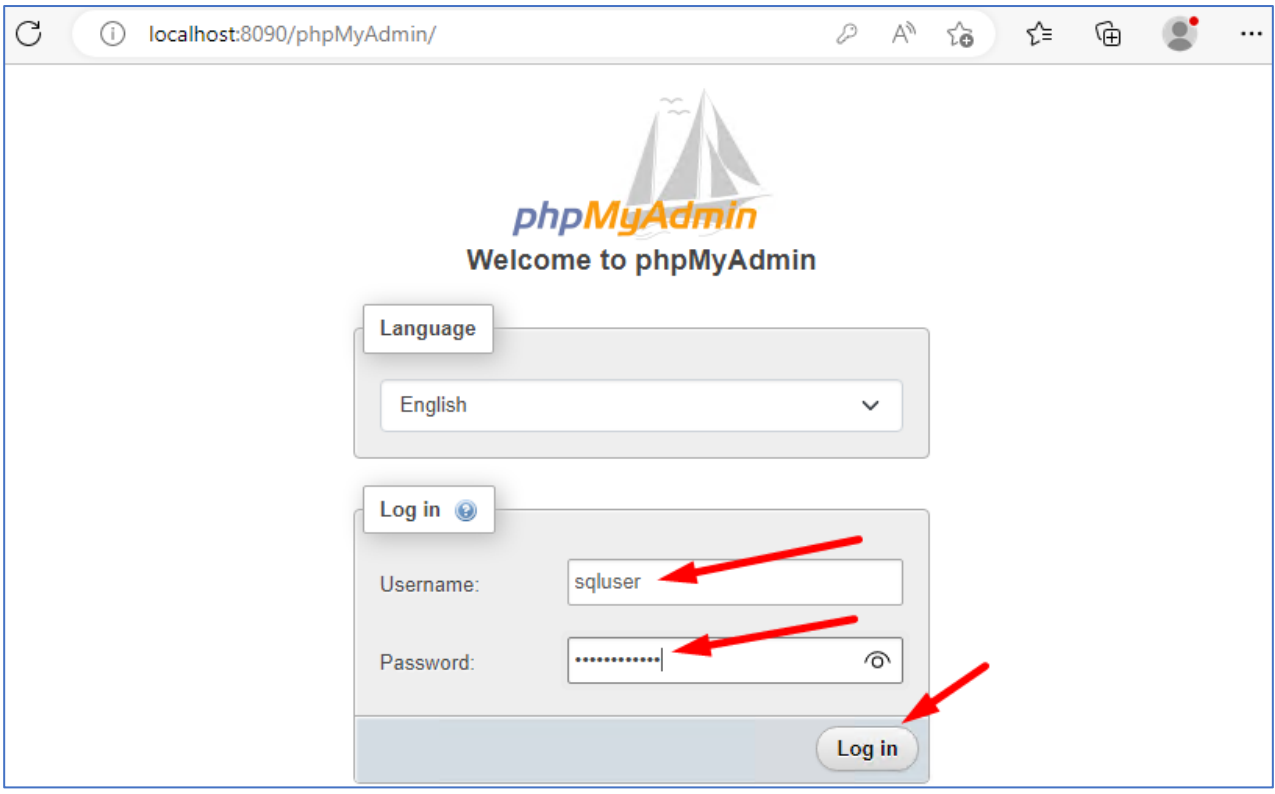

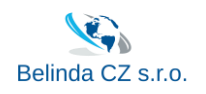

# <span id="page-6-0"></span>Connection through SFTP

For SFTP connection you need to add TCP 2233 inbound port rule to your virtual machine in Azure.

After connect to your Wordpress folder through SFTP connection (FileZilla as example)

Open FileZilla and add new site with SFTP protocol, public ip address, SSH port and username, and after click "Connect"

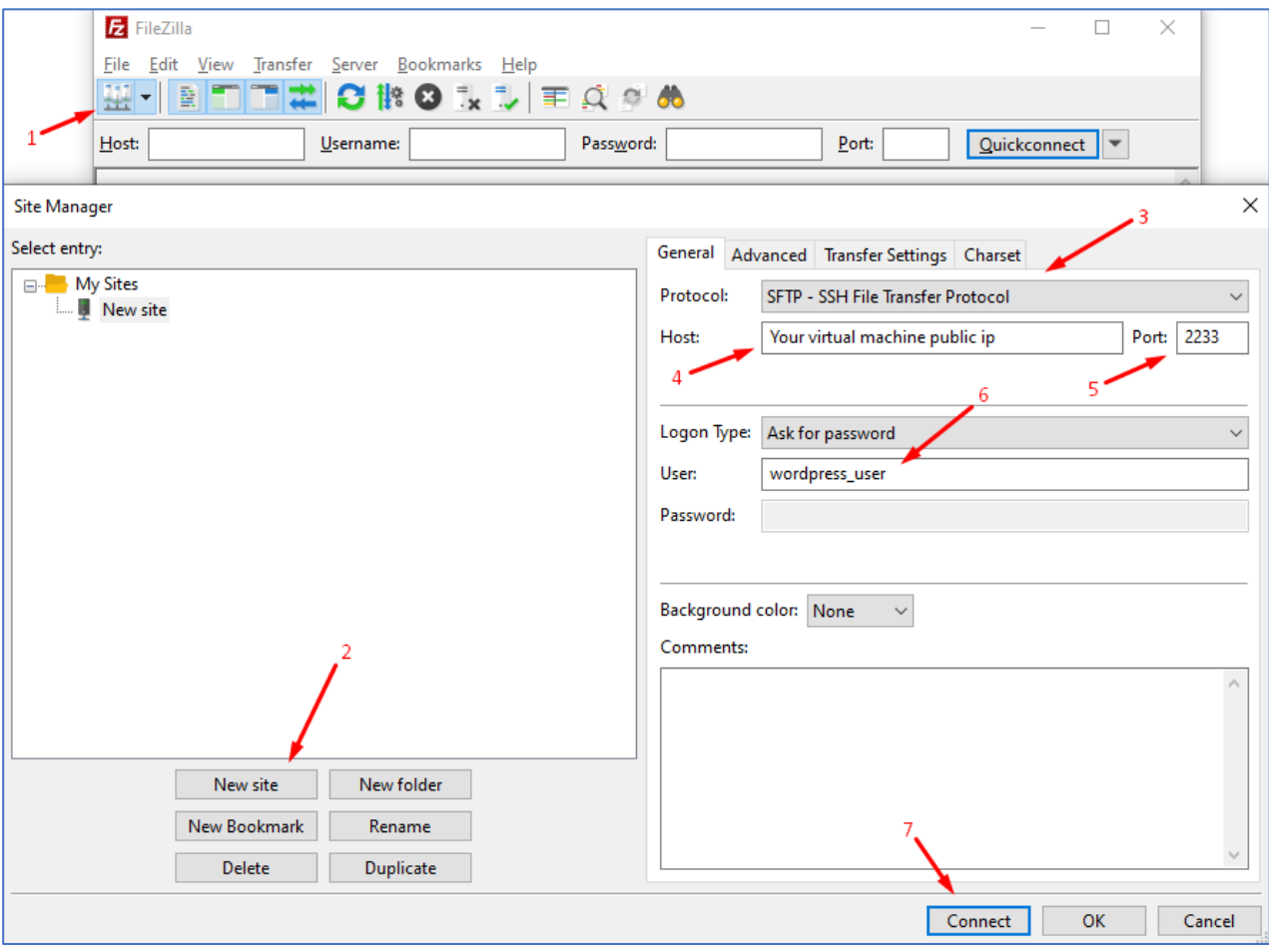

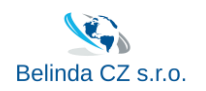

## Fill in password for wordpress\_user from Info.txt on D:\ drive

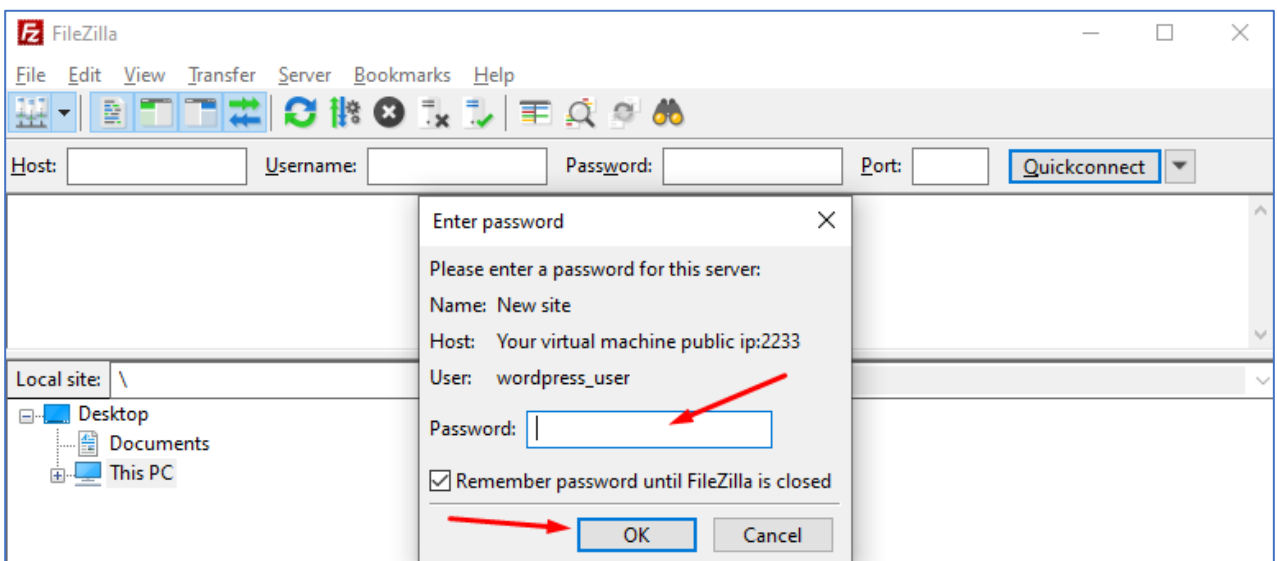

Now you're connected to your wordpress folder

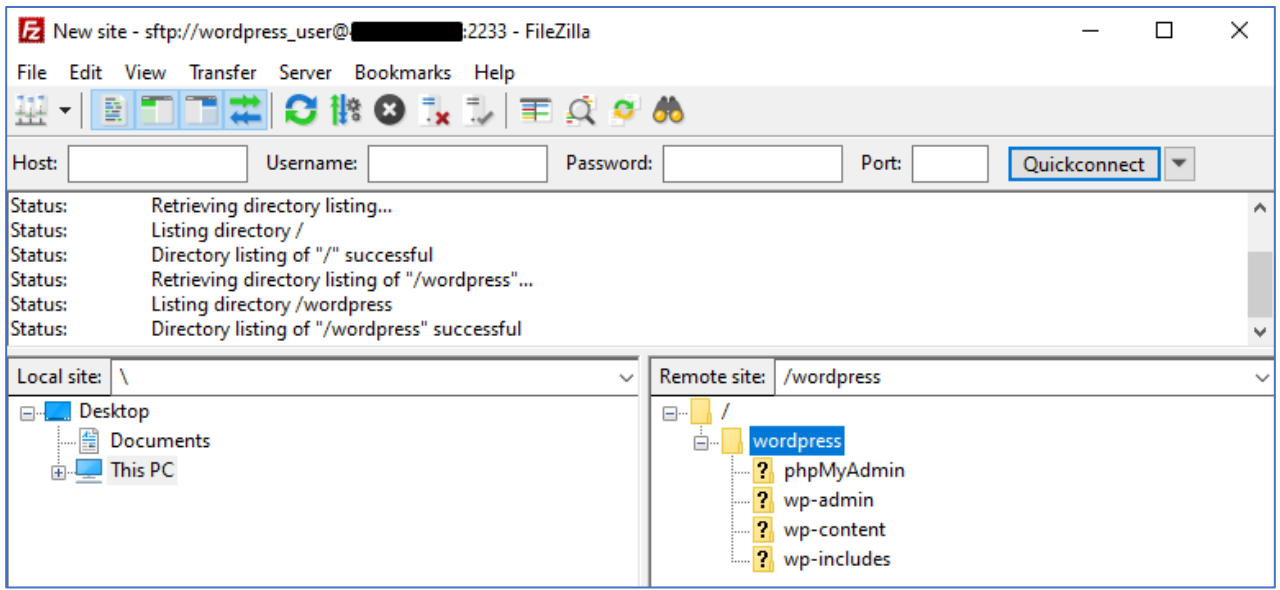

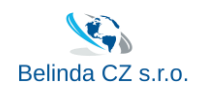

#### <span id="page-8-0"></span>HTTPS + SSL connection

#### **When you will get Domain name and SSL certificate for your website you can configure secure connection with HTTPS redirecting.**

For that, you need to change the path to your website in Wordpress panel from HTTP to HTTPS and after that apply the redirect rule saved in URL Rewrite module in IIS Manager.

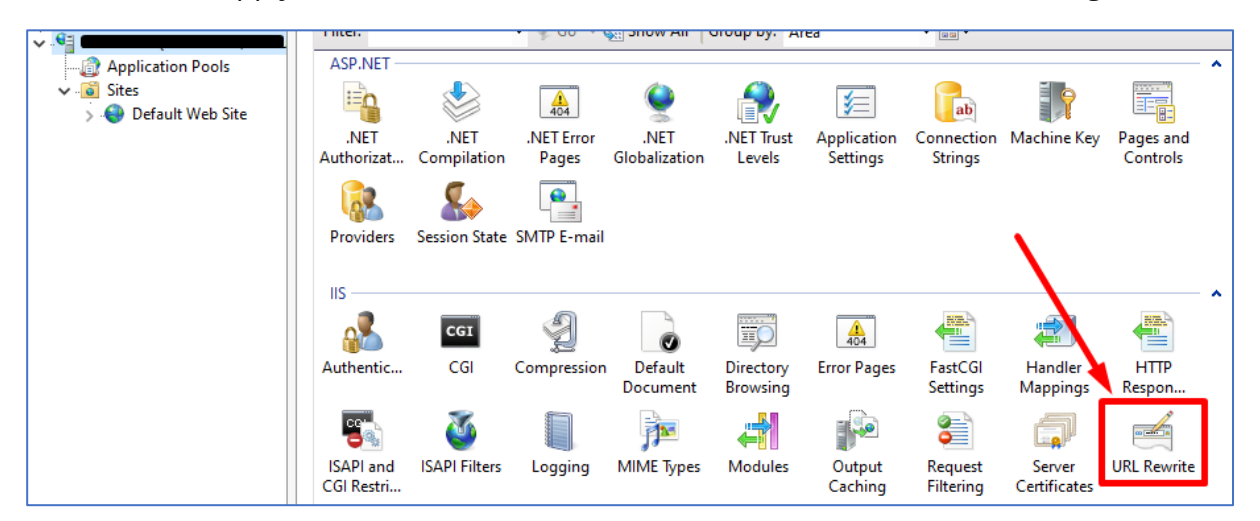

It's already configured, you only need to "Enable Rule"

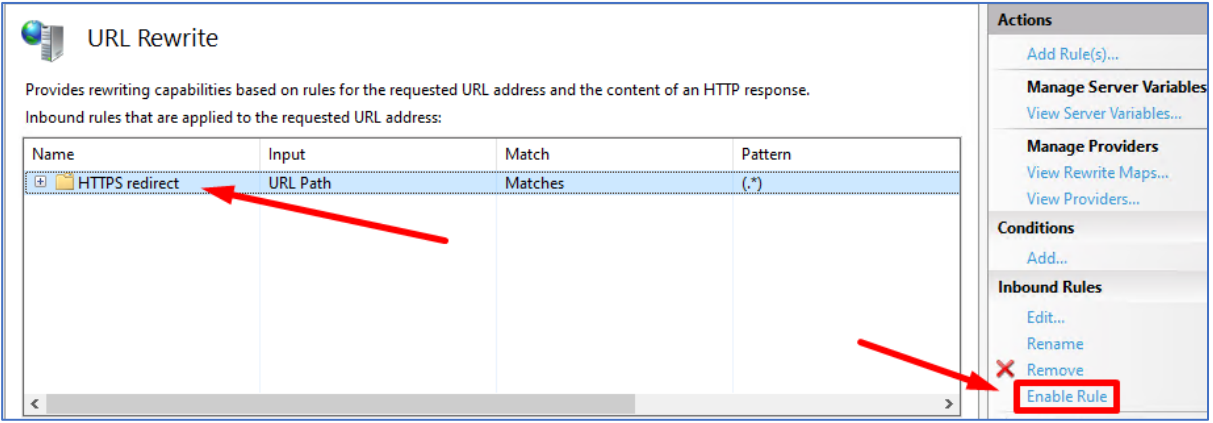

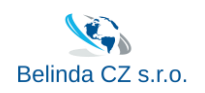

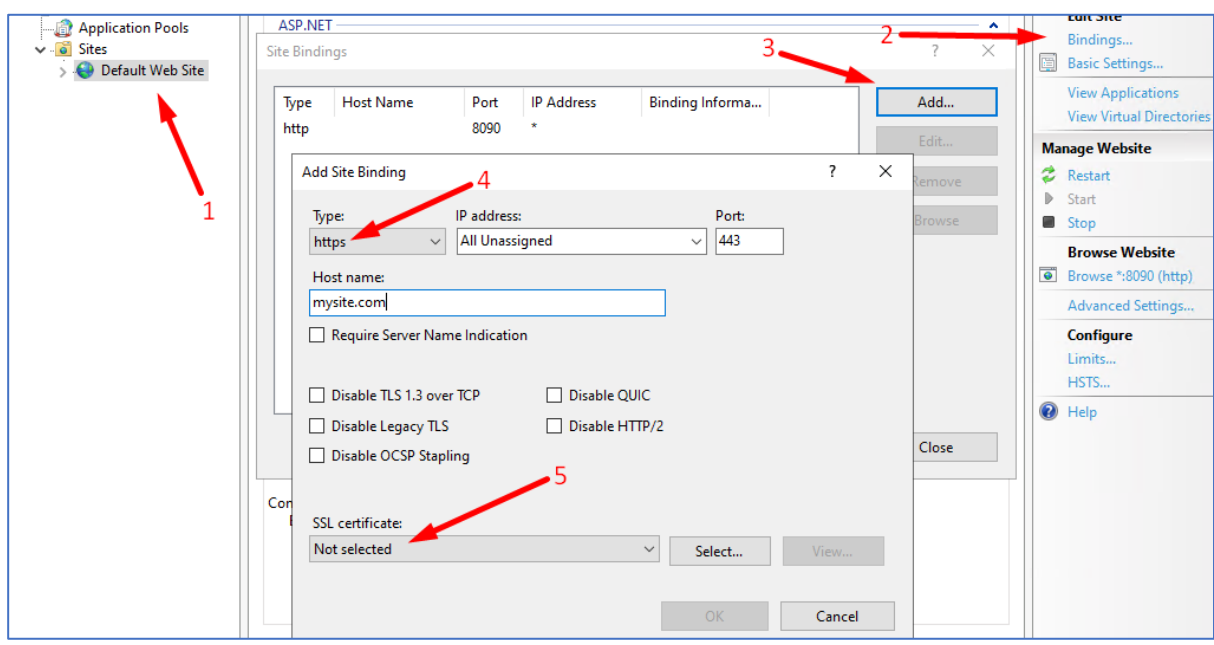

And you'll need to add your HTTPS website to "Bindings"

You can also do HTTPS redirecting through wordpress admin panel and SSL plugin.

### **Notes**

- <span id="page-9-0"></span>1. We recommend to change passwords that you can find in "info.txt" file on D:\ drive, and reconfigure IIS & MySQL with your new strong passwords.
- 2. If something won't work after first boot, please reboot the server.